# **ANNUAL DEBT TRANSPARENCY REPORT GUIDE**

#### HOW IT WORKS

The Annual Debt Transparency Report (ADTR) is required of all debt with a Report of Final Sale (RFS) filed on or after January 21, 2017. The ADTR must be submitted annually until the debt is redeemed and the proceeds are fully spent. The ADTR is built, first, from the data submitted on the RFS, then, from each previous ADTR – the data presentation is cumulative.

# SPECIAL NOTE FOR FILERS

Make sure you are choosing the correct Issuer from the drop-down list. For example, CDIAC has historically created Community Facilities Districts (CFDs) as separate Issuers. Another example includes Issuer names for certain pooled tax and revenue anticipation note (TRANs) debt that include an acronym in parenthesis to denote the issuing joint powers entity.

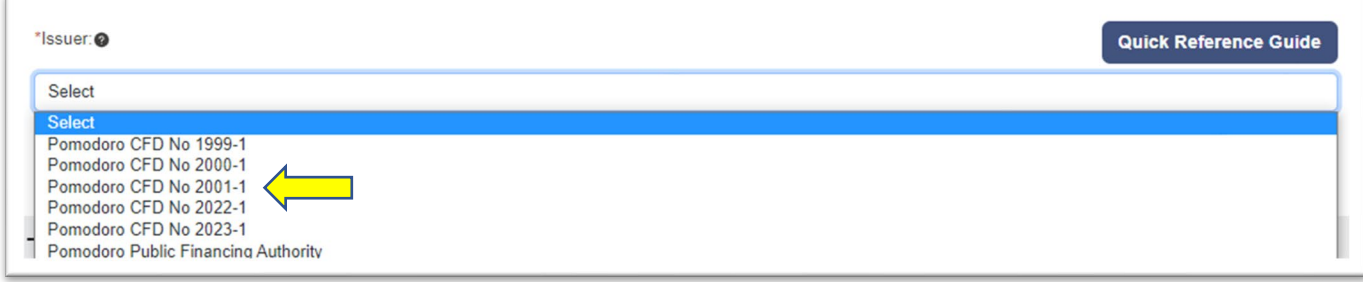

# BUILDING YOUR DASHBOARD

If you are new to the Data Portal please visit the **[Reporting Debt Issuance](https://www.treasurer.ca.gov/cdiac/reporting.asp)** webpage to view the instructions for **Navigating the Data Portal Dashboard**.

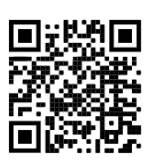

Start by selecting the **Issuer** and click Submit. Then use these filter combinations to populate your dashboard with Annual Debt Transparency Reports and click GO.

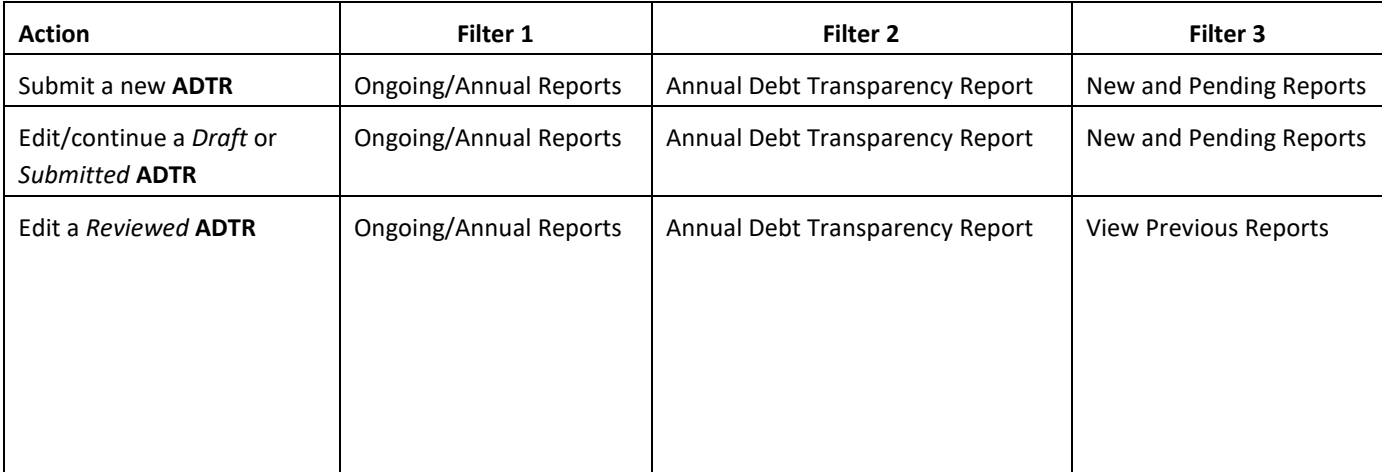

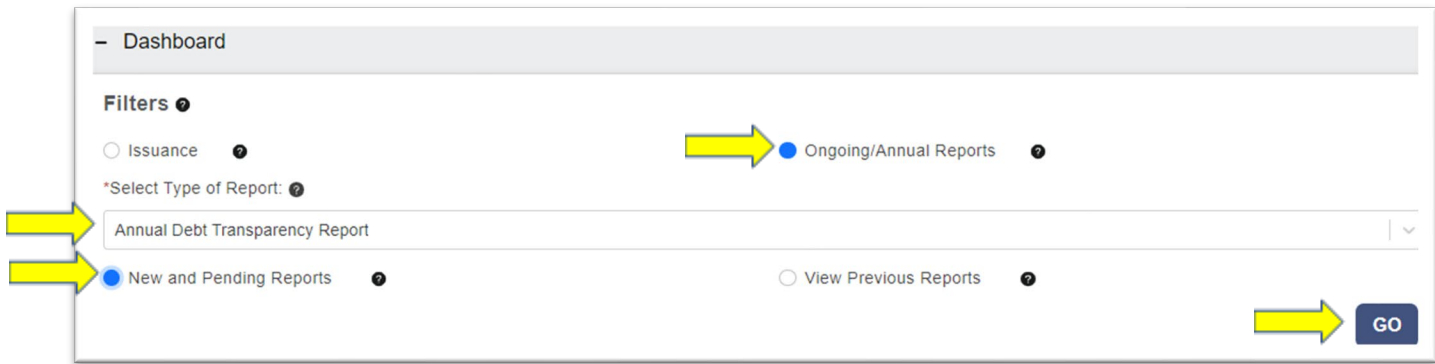

# NEW AND PENDING REPORTS

New and Pending Reports will populate the dashboard with Annual Debt Transparency Reports that have a status of *Draft*, *Past Due*, *Pending* or *Submitted*.

**Past Due** The ADTR has not been submitted and more than 12 months have passed since the end of the indicated annual (July-June) reporting period ended. Pending The ADTR is due by the statutory filing deadline for the previous annual (July-June) reporting period indicated.

INITIATING A NEW ANNUAL DEBT TRANSPARENCY REPORT

To initiate a new ADTR for a *Past Due* or *Pending* report, select **Report ADTR** from the Action drop down.

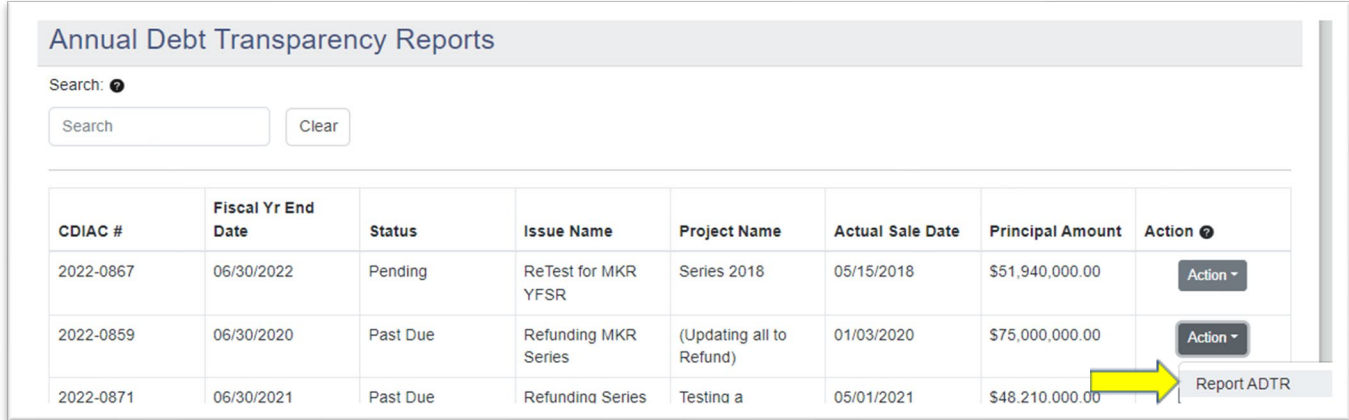

Once initiated, the ADTR will remain in *Draft* status until it is submitted. Once *Submitted*, CDIAC will review and validate the report. You will be notified by email when CDIAC's review has been completed, at which time the status will change to *Reviewed.* An ADTR may not be submitted until either the precedent RFS or the prior year ADTR is in *Reviewed* status.

An ADTR may be edited when it is in *Draft*, *Submitted*, or *Reviewed* status, but not after a subsequent year ADTR has been submitted.

#### ENTERING DATA

Move through each section of the report either by scrolling and expanding the section or by clicking on the widgets at the top of the screen. Most users will find starting at the beginning and stepping through each screen sequentially to be the most effective. All fields marked with an asterisk are required fields. Move from field to field with the TAB key or by using your mouse to click in a field. DO NOT use the ENTER key to enter data – it may return you to the dashboard and cause you to reenter data.

When you have completed a section or if you would like to return to your Dashboard, always select **Save & Next.** This act will allow the Data Portal to validate your entries, perform calculations, and

save your data to the *Draft*. If you see a green check mark  $\checkmark$  on the right side of the section header, the section is complete and valid.

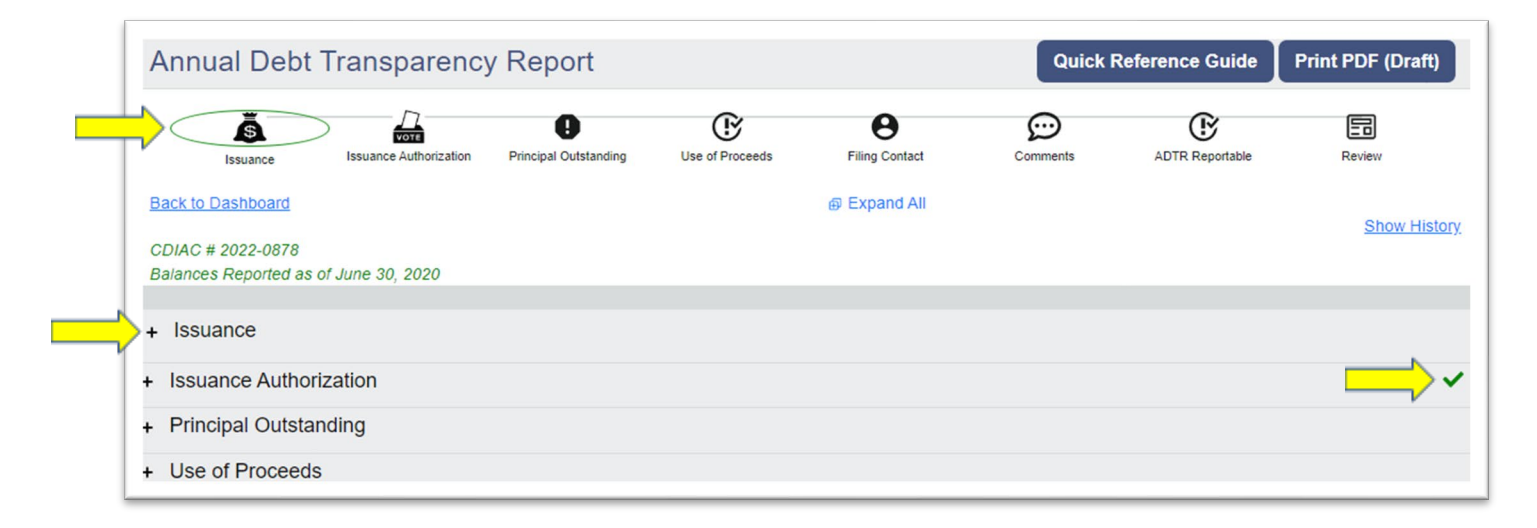

#### INSTRUCTIONS AND ON-SCREEN MESSAGES

Instructions and guidance are imbedded within the Data Portal wherever you see a  $\bullet$ . Most will allow you to "hover-over" to view the guidance. More extensive instruction requires a "click-andclose".

The Data Portal includes data validation features that will provide on-screen feedback if the data entered does not meet criteria or was not completed. Correct errors before leaving a section for a better-quality experience.

#### SUBMITTING THE REPORT

The submission of the report is not complete until the **Validate & Submit** button is selected. If data validation errors are detected, they will be revealed on-screen and must be corrected before **Validate & Submit** is selected again. The Data Portal will provide an on-screen message of a valid submission and launch a PDF of the report that can be printed or downloaded.

## PRINTING THE REPORT

A Draft of the report may be printed any time by using the **Print PDF (Draft)** button at the top of the screen. A PDF version of the complete report, as-submitted, is available upon clicking **Validate & Submit** and at any time in the **Show History** screen.